## Job Aid

Search and Advanced Search Auditor Options in *iExpenses* Module

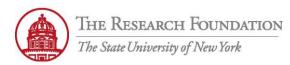

Contact: rftravel@rfsuny.org

Use this job aid to save an expense report search in iExpense. Internet Expenses module allows you to create a customized search and save it for future use.

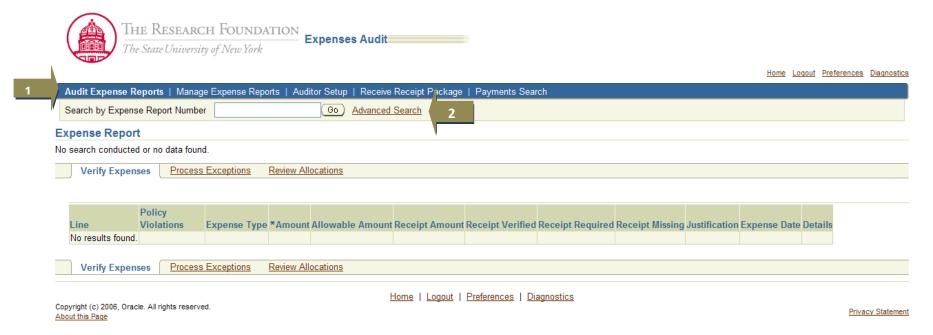

| 1 | Once logged into Internet Expenses Audit Manager, it will bring you to the Audit Expense Reports tab       |
|---|----------------------------------------------------------------------------------------------------|
| 2 | Use the Advanced Search link if you are not looking for a specific report or do not know the report number |
| 2 | Note: The Manage Expense Reports tab will also take you to the Advanced Search screen                      |

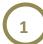

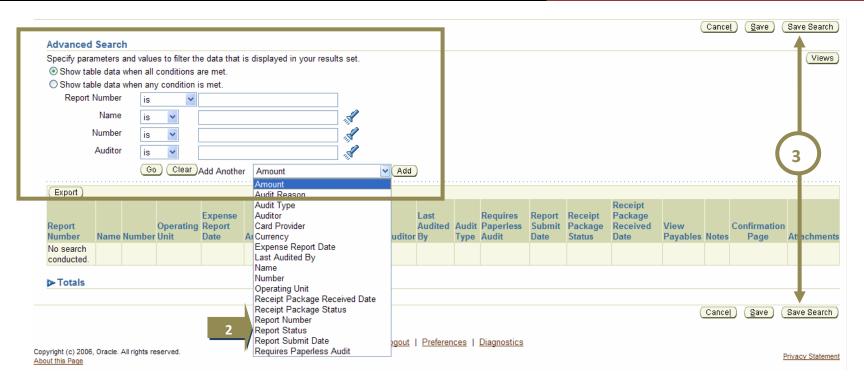

| 1 | Advanced Search allows you to search by various criteria. You can search using multiple conditions or one condition, depending on which radio button is selected. When searching by Name, use the Flashlight icon to bring up a search window. Use the dropdown menu next to each condition name to choose between is or is not. You also have the ability to Add Another search criterion. In the example shown above, Amount is chosen.  Note: Use Flashlight icons to enter information into the search fields you will use; Clear button will reset all data entry fields and Go button will execute the search |
|---|----------------------------------------------------------------------------------------------------|
| 2 | Select criteria to search on immediately or create a saved search, i.e., A saved criteria, if choosing Report Status, could be 'Pending Payables Approval'                                                                                                    |
| 3 | Then, click the <b>Save Search</b> button from either the top or bottom menu to save the added criterion to the <i>Advanced Search</i> list and advance to the next page. This allows you to create a view. The expense report search can be saved either before or after being executed                                                                                                    |

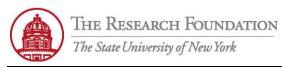

Contact: rftravel@rfsuny.org

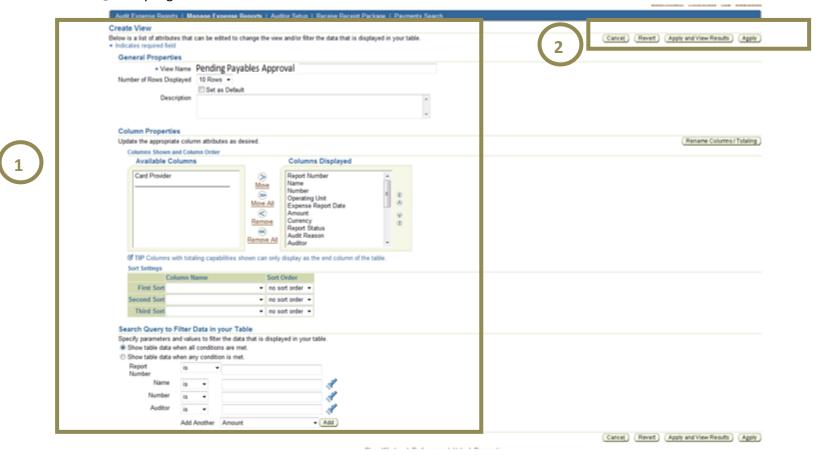

- Complete all required fields indicated by an asterisk. Select search criteria, rename columns, and sort columns based on your needs.
  - Use the appropriate button: Cancel cancels the creation of the search; Revert returns form fields to original values; Apply 2 and View Results - apply the changes to the saved search and run it; Apply - apply the changes to the saved search

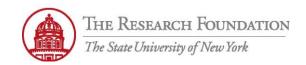

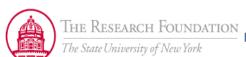

Expenses Audit

Home Loquut Preferences Help Diagnostics

Audit Expense Reports | Manage Expense Reports | Auditor Setup | Receive Receipt Package | Payments Search

## Personalize Views

Cance! Apply
a pre-configured view to see its definition or to

Below is a list of all pre-configured and/or personalized views applicable to "Search Results" table on the previous screen. Pre-configured views are read only. Duplicate a pre-configured view to see its definition or to create a variation of the same.

| Selec  | t View: Duplicate   Create View |                                       |              |         |        |        |
|--------|---------------------------------|---------------------------------------|--------------|---------|--------|--------|
| Select | t View Name                     | Description                           | Display View | Default | Update | Delete |
| 0      | Pending Payables Approval       |                                       | Yes 🕶        | (2)     |        | Î      |
| 0      | Pending Status Approval         |                                       | Yes 🕶        |         |        | Î      |
| 0      | Pending Payables Approval2      |                                       | Yes 🕶        |         |        | Î      |
| 0      | Pending Payment                 |                                       | Yes 🕶        |         | Ø      | Î      |
| 0      | Paperless Audit Queue           | Seeded View for Paperless Audit Queue | Yes          |         | 0      | Î      |

Cancel Apply

Home | Logout | Preferences | Help | Diagnostics

Copyright (c) 2006, Oracle. All rights reserved. About this Page

Privacy Statement

| 1 | Personalize Views screen appears after you click the <i>Apply</i> button once  Note: Clicking the <i>Apply</i> button twice brings up the <i>Advanced Search</i> screen. From there, click the <i>Views</i> button to choose a saved search  Use the appropriate button:  Cancel - cancels the creation of the search  Apply - adds the saved search to your personalized views and returns you to the <i>Advanced Search</i> screen |
|---|----------------------------------------------------------------------------------------------------|
| 2 | Use the <b>Pencil</b> icon to update the saved search Use the <b>Trashcan</b> icon to delete the saved search                                                                                                    |

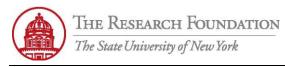

Contact: rftravel@rfsuny.org

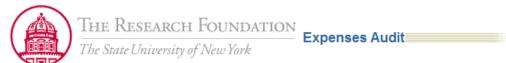

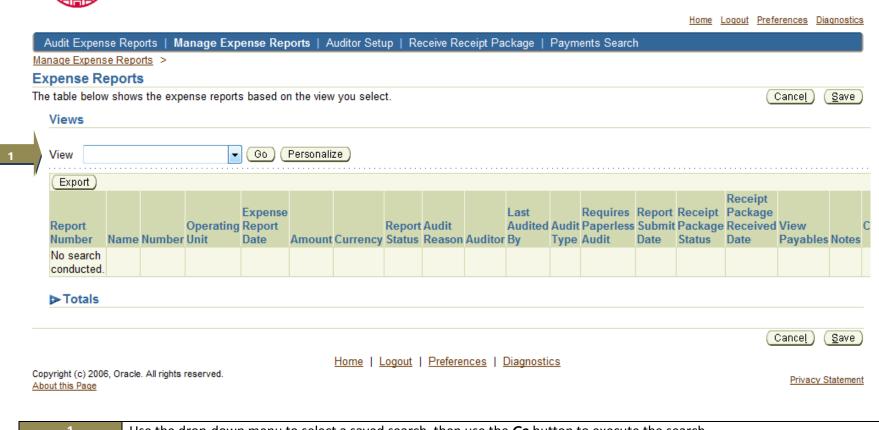

Use the drop-down menu to select a saved search, then use the **Go** button to execute the search

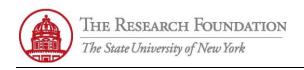

| Export<br>Report | Name                       | Number | Operating                                | Expense<br>Report<br>Date | Amour | nt Currency |                                 | Audit<br>Reason     | Auditor | Last<br>Audite | d Audit                    | Requires<br>Paperless<br>Audit |             | Receipt<br>Package | Received | View<br>Payables | Notes             | Confirmation<br>Page | Attachmen  |
|------------------|----------------------------|--------|------------------------------------------|---------------------------|-------|-------------|---------------------------------|---------------------|---------|----------------|----------------------------|--------------------------------|-------------|--------------------|----------|------------------|-------------------|----------------------|------------|
| 10190            | Danista                    | 44841  | The                                      | 15-Oct-2010               |       |             | Pending                         |                     | 1/4     | ?              | Receipt-<br>based<br>audit |                                | 25-Jan-2011 |                    | Dute     | æe.              | .oo.              | age                  | 4          |
| 10113            | Reagan,<br>Ms. Mary<br>E   |        | The<br>Research<br>Foundation<br>of SUNY | 15-Jan-2011               | 516.7 | 1 USD       | Pending<br>Payables<br>Approval | Selection           | 1/4     | ?              | Receipt-<br>based<br>audit | · No                           | 14-Jan-2011 | Required           |          | æe.              | . <del>90</del> . |                      | <b>‡</b>   |
| 10165            | Moran,<br>Ms.<br>Megan     |        | The<br>Research<br>Foundation<br>of SUNY | 11-Jan-2011               | 298.2 | 6 USD       | Pending<br>Payables<br>Approval | Selection           | 44      | •              | Receipt-<br>based<br>audit | · No                           | 20-Jan-2011 | Required           |          | æe.              | . <del>90</del> . |                      | <b>#</b>   |
| 10189            | Coates,<br>Ms.<br>Aimee E. | 52642  | The<br>Research<br>Foundation<br>of SUNY | 19-Nov-2010               | 566.2 | 8 USD       | Pending<br>Payables<br>Approval | Selection           | ·\$     | 2              | Receipt-<br>based<br>audit | -No                            | 25-Jan-2011 | Required           |          | æ                | . <del>90</del> . |                      | <b>‡</b> 4 |
| 10110            | Reagan,<br>Ms. Mary<br>E   |        | The<br>Research<br>Foundation<br>of SUNY | 15-Nov-2010               | 307.7 | 6 USD       | Pending<br>Payables<br>Approval | Random<br>Selection | 4       | 2              | Receipt-<br>based<br>audit | No                             | 14-Jan-2011 | Required           |          | æ                | .e.c.             |                      | <b>‡</b> 4 |

Report Status = Pending Payables Approval

You have successfully saved a search and executed a saved search in iExpense.